## **Wie kann ich den UTSC Kalender in meinem Kalender anzeigen (abonnieren)?**

## **Ich habe eine Google Account und verwende einen Googlekalender:**

Gratuliere, das ist der einfachste Weg.

- 1. Besuche die Event Seite des UTSC: https://www.utsc-linz.at/events-kalender/
- 2. Klicke auf das Foogle Kalender Icon
- 3. Melde dich mit deinem Google Account an
- 4. Voila, der Kalender ist abonniert und kann nun in deinem Kalender angezeigt werden.

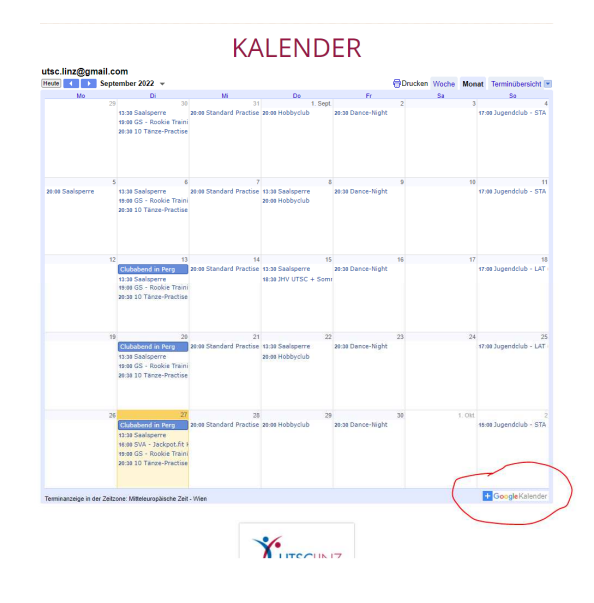

## **Ich nutze den iPhone Kalender und möchte den UTSC Kalender dort abonnieren.**

Dazu sind ein paar mehr Handgriffe nötig

- 1. Öffne die Einstellungen und dort "Kalender"
- 2. Wähle "Accounts"
- 3. Wähle "Account hinzufügen"
- 4. Daraufhin öffnet sich eine Auswahl verschiedener Anbieter
- 5. Hier wählen wir "Andere" das befindet sich ganz unten.
- 6. Am darauffolgenden Bildschirm wiederum den untersten Eintrag "Kalenderabo hinzufügen" auswählen

In das Feld Server kopiert ihr das rein: https://calendar.google.com/calendar/ical/utsc.linz%40gmail.com/public/basic.ics

- 7. Gratulation, der Kalender kann nun angezeigt werden.
- 8. Auf ähnlichem Wege kann der Kalender auch bspw. in Outlook eingebunden werden